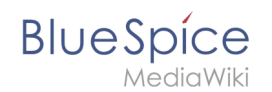

# **Handbuch:Erweiterung/BlueSpiceTagCloud**

Eine [freigegebene Version](https://de.wiki.bluespice.com/w/index.php?title=Handbuch:Erweiterung/BlueSpiceTagCloud&stableid=24469) dieser Seite, [freigegeben](https://de.wiki.bluespice.com/w/index.php?title=Spezial:Logbuch&type=review&page=Handbuch:Erweiterung/BlueSpiceTagCloud) am *10. März 2021*, basiert auf dieser Version.

Die Erweiterung *BlueSpiceTagCloud* erstellt Wortwolken für Kategorien oder Suchstatistiken. Eine Wortwolke (englisch: *tag cloud*) visualisiert Schlagwörter aus dem Wiki basierend auf Wichtigkeit. Sie kann auf jeder Wikiseite eingebunden werden.

Profile information (10) User Handbook (5) organisation (1) QM-Document (8) Installation handbook (3) Technics (2) Products (5) Staff Handbook (21) Wikisoftware (2) Jour fixe (2) Work instruction (1) Pages with broken file links (1) Imported vocabulary (7) Quality management (7) Arbeitsanweisungen (1) Top Level (1) Pages with RSS feeds (1)

# Inhaltsverzeichnis

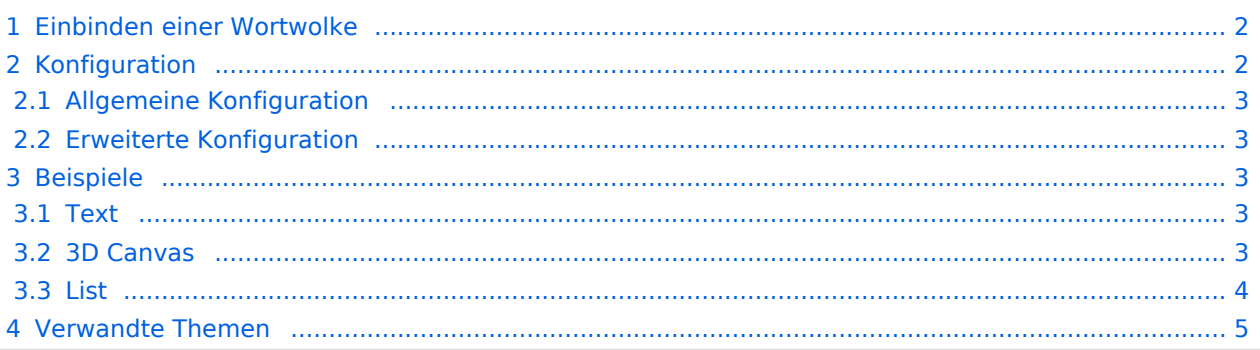

<span id="page-1-0"></span>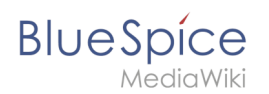

# Einbinden einer Wortwolke

Eine Wortwolke kann direkt in der Quelltextbearbeitung über das Tag <br/>bs:tagcloud />

eingefügt werden. Um die Wortwolke über VisualEditor einzufügen, gehen Sie auf *Einfügen > Magisches Wort > Tag Cloud*.

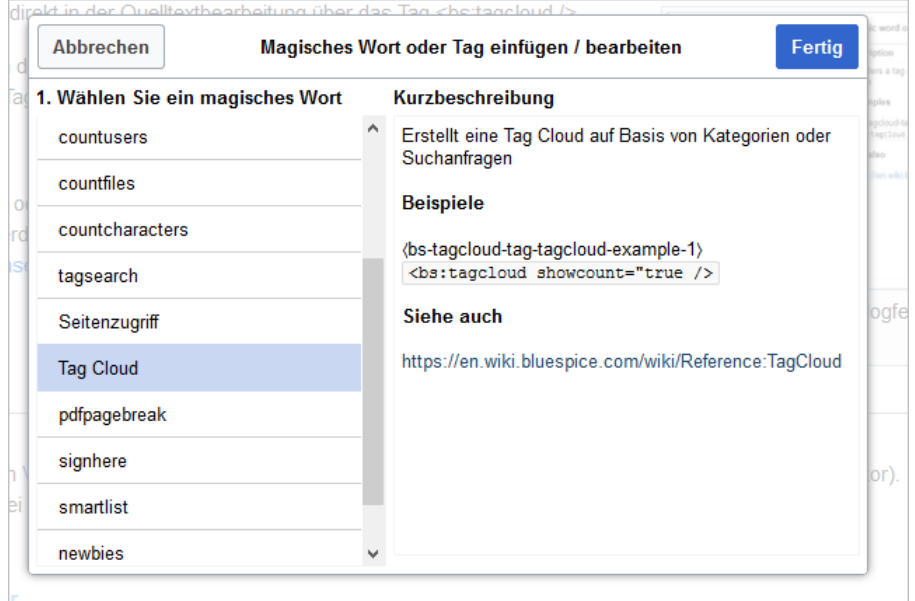

#### <span id="page-1-1"></span>Konfiguration

Wenn ein Tag mit dem [VisualEditor](https://de.wiki.bluespice.com/wiki/Handbuch:Erweiterung/VisualEditor) hinzugefügt wird, erscheint nach dem Einfügen ein Konfigurationsdialog. Es zeigt Konfigurationsoptionen in zwei Registerkarten: *Allgemein* und *Erweitert*.

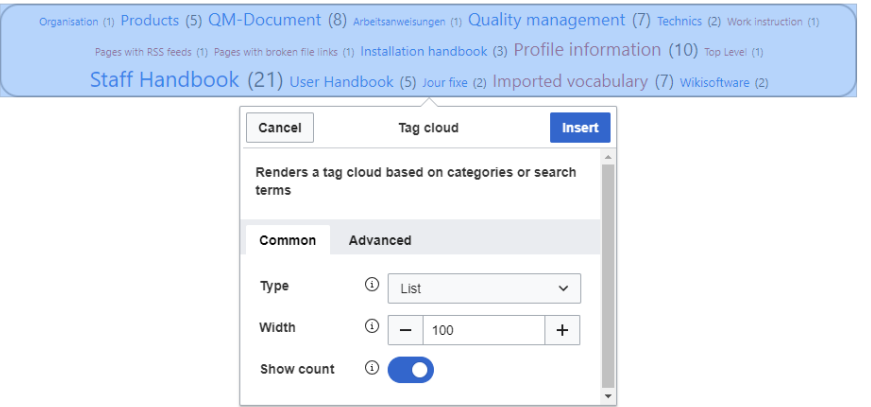

<span id="page-2-0"></span>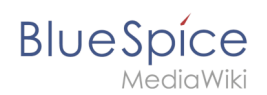

## **Allgemeine Konfiguration**

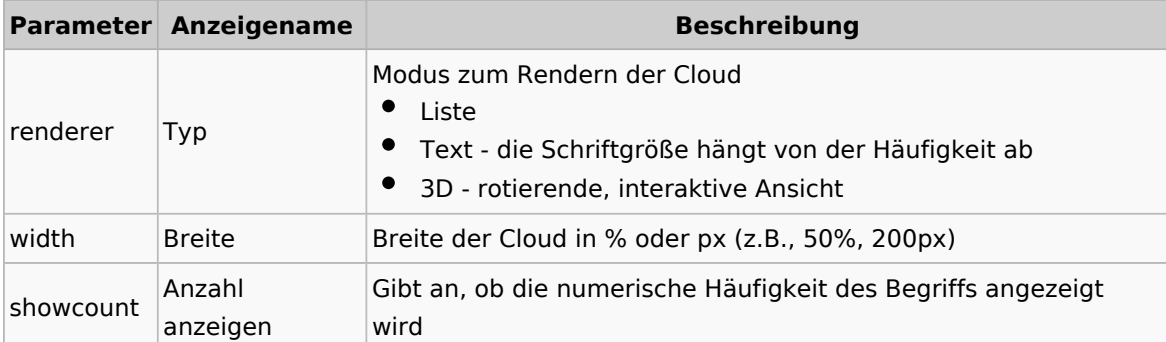

#### <span id="page-2-1"></span>**Erweiterte Konfiguration**

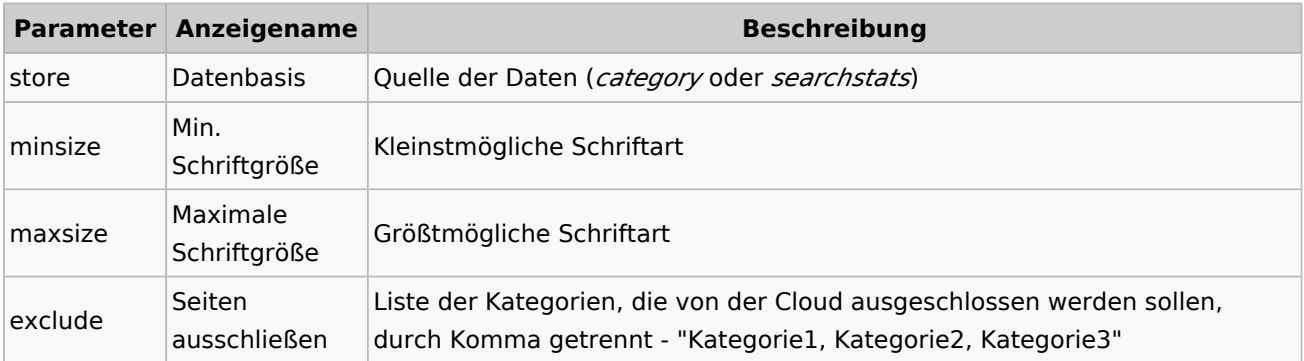

## <span id="page-2-2"></span>Beispiele

#### <span id="page-2-3"></span>**Text**

Tag und Parameter:

```
<bs:tagcloud count="10" minsize="12" maxsize="34" exclude="Logo" />
```
Ergebnis:

Zeigt eine Wortwolke mit den 10 (Anzahl) Kategorien, die am meisten verknüpft sind. Die kleinstmögliche Schriftgröße beträgt 12 Pixel (minsize) und die größtmögliche Schriftgröße 34 Pixel. Die Kategorie *Logo* wird von der Ausgabe ausgeschlossen. Da die Datenquelle *Kategorie* die Standardeinstellung für eine Tageswolke ist, muss sie nicht speziell referenziert werden.

Screenshot (17) Produkt (4) Maschinenteil (14) Arbeitssicherheit (3) QM Role (4)

Projekt (8) Elektromotorteil (4) Open Source Software (3) Wikisoftware (4) Organisation (7)

#### <span id="page-2-4"></span>**3D Canvas**

Tag und Parameter:

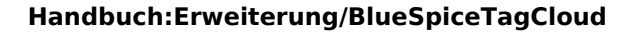

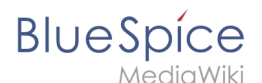

```
<bs:tagcloud renderer="canvas3d" store="category" count="15" minsize="12" 
maxsize="40" showcount="false" />
```
Ergebnis:

Der Renderer canvas3d erzeugt eine interaktive Wortwolke. Die Wolke dreht sich, wenn sich der Cursor über der Wortwolke befindet. Es zeigt die 15 (count) am häufigsten getaggten Kategorien. Es ist wichtig, das Zähllimit festzulegen, da die Standardanzahl auf 40 festgelegt ist. Hierdurch würde eine 3D-Wolke erzeugt, die die Begriffe unleserlich darstellt. Die Datenquelle (store) ist *category*. Dies ist optional, da *category* der Standardwert für die Datenquelle ist. Die Schriftgrößen reichen von 12 Pixel (minsize) bis 40 Pixel (maxsize). Wie viele Seiten und Dateien jeder Kategorie zugeordnet sind, wird nicht angezeigt (*showcount = "false"*).

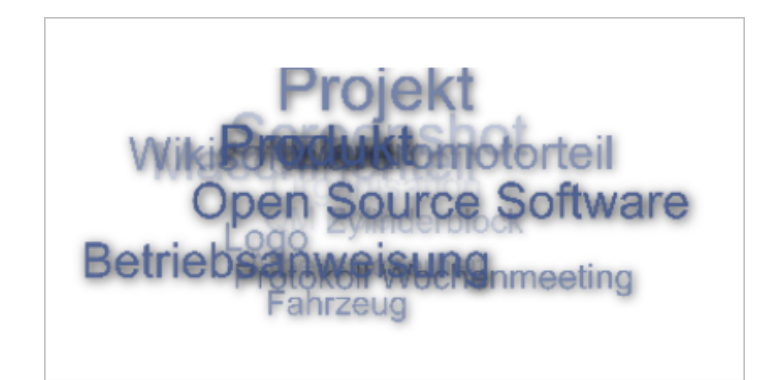

#### <span id="page-3-0"></span>**List**

Tag und Parameter:

```
<bs:tagcloud renderer="list" store="searchstats" count="5" />
```
Ergebnis:

Der Renderer *list* produziert eine einfache Liste, die absteigend nach Häufigkeit sortiert ist.

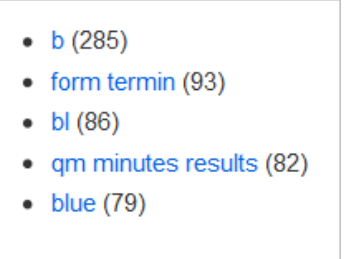

Die Wortwolke vom Typ *list* ignoriert folgende Parameter: *minsize*, *maxsize*

<span id="page-4-0"></span>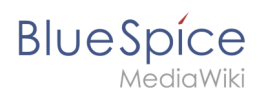

# Verwandte Themen

[Referenz:BlueSpiceTagCloud](https://de.wiki.bluespice.com/wiki/Referenz:BlueSpiceTagCloud)

**Tag:** XML-Tags, welche beliebig parametrisiert werden können und eine vom Programmierer gewünschte Ausgabe produzieren. Fügt man beispielsweise das <bs:bookshelf> -Tag ein, dann erhält der Artikel die Kapitelnavigation, des PDF-Buches, in dem der Artikel verlinkt ist.

**Kategorie:** Kategorien helfen, Seiten im Wiki zur organisieren. Jede Kategorie ist im gesamten Wiki verfügbar.